**SVL** 

**System Validator and Logger** 

**Version 1.00** 

**Printings:** 

Version 1.00: 08/14/00

# **TABLE OF CONTENTS**

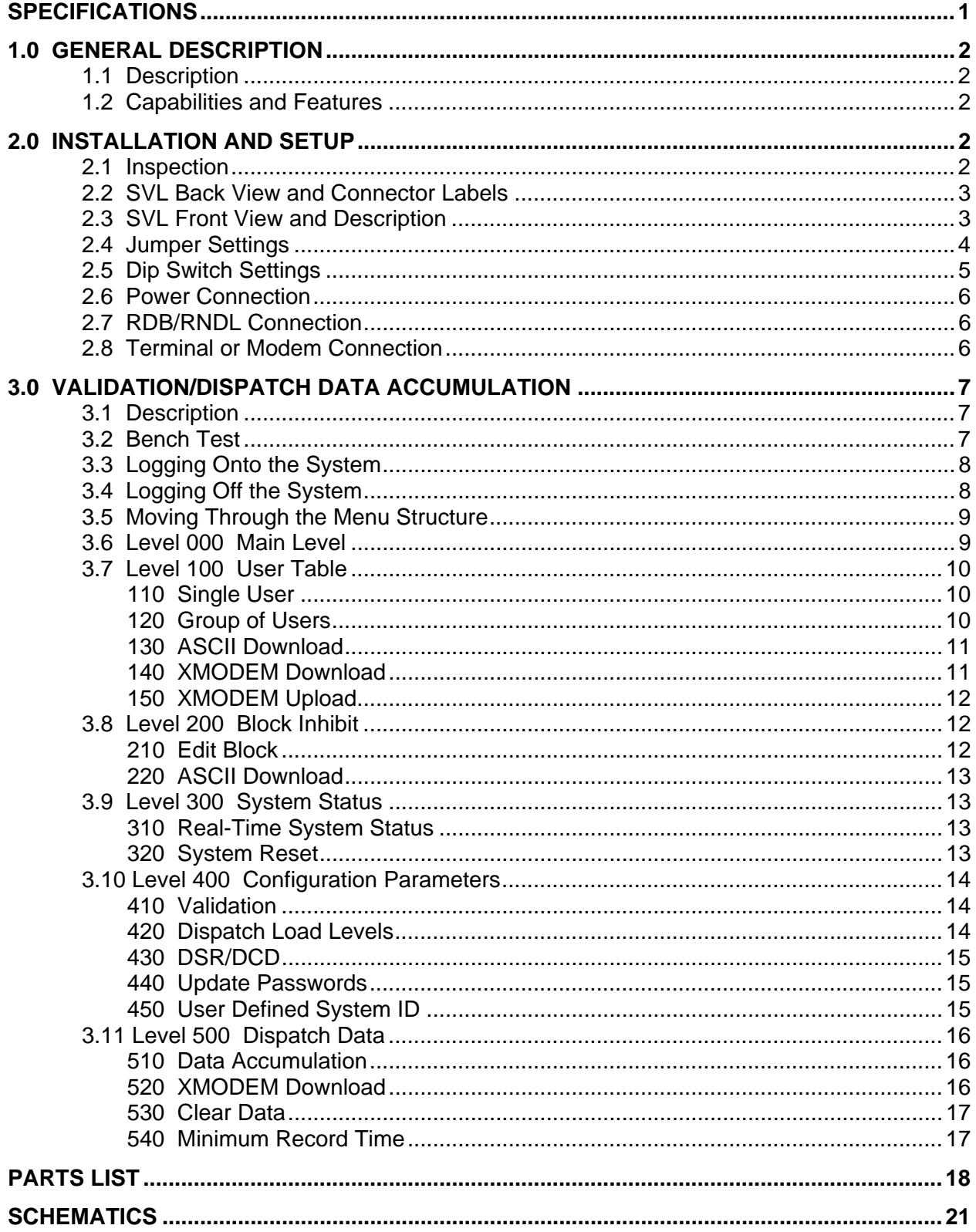

# **SPECIFICATIONS**

<span id="page-3-0"></span>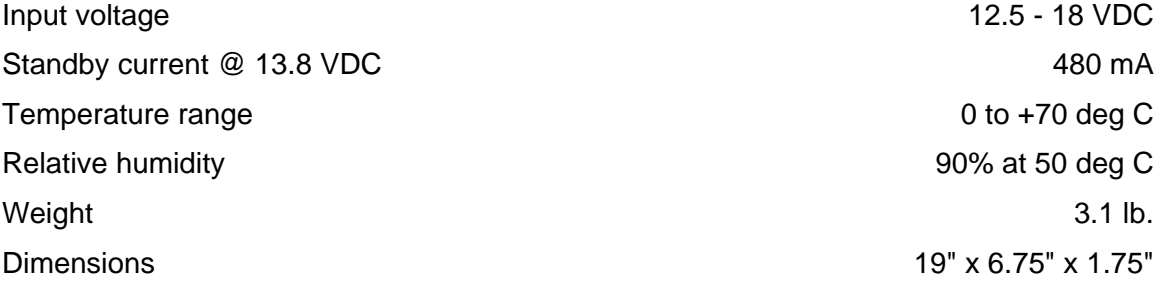

# <span id="page-4-0"></span>**1.0 GENERAL DESCRIPTION**

# **1.1 Description**

The microprocessor controlled SVL was designed to function as an ID validator and dispatch data logger for an LTR trunking system. The SVL will provide time slot 21 validation information on the repeater data bus as well as collecting dispatch accounting information for mobile IDs that appear on the repeater data bus. Dispatch IDs in the SVL can be set as either low or high priority and will be validated based upon dynamic loading. The SVL also contains a block inhibit feature which allows only one mobile ID in a defined group to transmit at a time.

# **1.2 Capabilities and Features**

- ♦ Provides validation through time slot 21 on the repeater data bus.
- ♦ Supports both EF Johnson RDB and Uniden RNDL bus.
- ♦ Second sync mode which acts as a backup to the primary sync unit on the repeater data bus.
- ♦ Dispatch data accounting information is stored in battery backed RAM.
- ♦ Low and high priority dispatch users controlled through dynamic loading.
- ♦ Block inhibit which allows only one mobile ID in a defined group to transmit at a time.

# **2.0 INSTALLATION AND SETUP**

#### **2.1 Inspection**

Please refer to the checklist packed with the SVL in order to familiarize yourself with the unit and to also insure you have everything you need before you start the actual installation. In the event you are missing a part from the checklist please call our Customer Services Department at 1-701-280-1122.

This unit was thoroughly inspected before leaving the factory. If the outer package appears damaged, please inspect the unit for possible damage immediately. Any dents, scratches, or marks suggest rough handling in shipping. Please notify the shipper if you find any indications of mishandling. If you have any concerns about the condition of the SVL when you receive it, please don't hesitate to call our Customer Services Department.

# <span id="page-5-0"></span>**2.2 SVL Back View and Connector Labels**

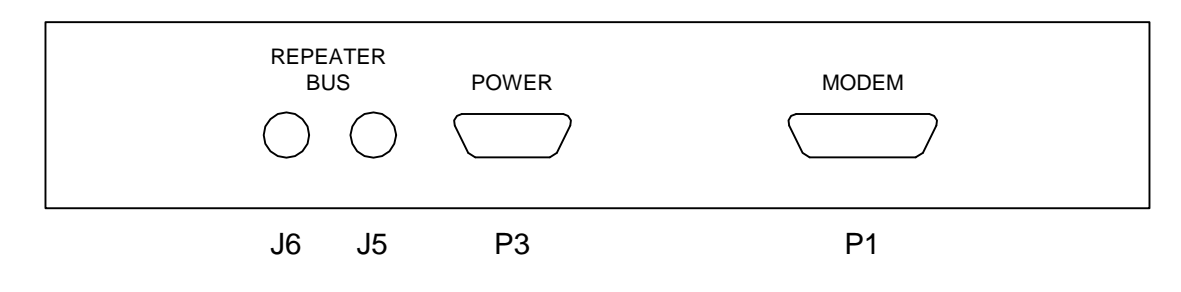

- J6: BNC Repeater Data Bus Port
- J5: BNC Repeater Data Bus Port
- P3: DB-15 Power Connector
- P1: DB-25 Terminal or Modem Connector

# **2.3 SVL Front View and Description**

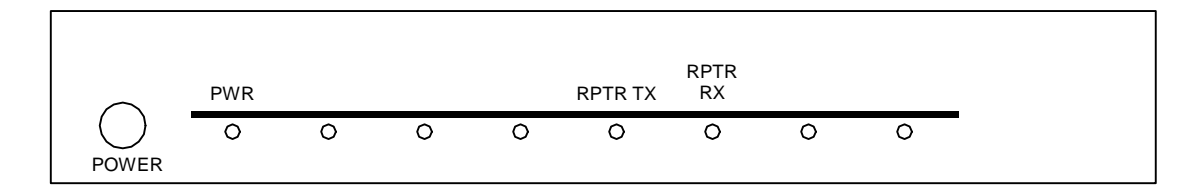

POWER - This is the power switch for the unit.

PWR - This LED lights when power is applied to the unit.

RPTR TX - This LED lights when data is being transmitted onto the repeater data bus.

RPTR RX - This LED lights when data is being received from the repeater data bus.

### <span id="page-6-0"></span>**2.4 Jumper Settings**

The following table serves as a quick reference to the jumpers on the SVL. A more detailed description of the individual jumpers is given following the table.

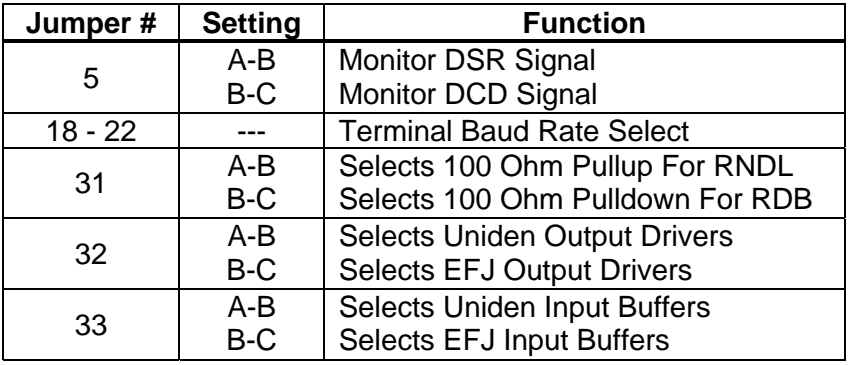

- JP5 This jumper determines if DSR or if DCD is monitored. DSR is monitored if JP5 is jumpered to A-B, and DCD is monitored if JP5 is jumpered to B-C.
- JP18 JP22 These jumpers are used to select the terminal baud rate. Only ONE of these jumpers should be in at any time. The selected baud rate is determined as follows:

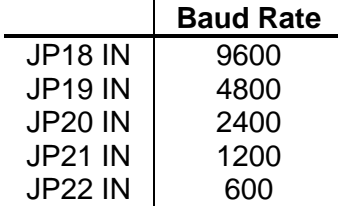

- JP31 This jumper determines if a 100 Ohm pulldown or pullup resistor is connected to the RDB or RNDL bus. If the EF Johnson RDB bus is being used, JP31 should be jumpered to B-C and if the Uniden RNDL bus is being used, JP31 should be jumpered to A-B. However, for both busses, only the units at either end of the bus need to have this resistor connected to the bus. If this unit is not located at the end of the bus, the shorting block on JP31 should be removed and not installed in either position.
- JP32 This jumper selects if EF Johnson RDB output drivers are used or if Uniden RNDL output drivers are used. If the Uniden RNDL bus is being used, JP32 should be jumpered to A-B. If the EF Johnson RDB bus is being used, JP32 should be jumpered to B-C.
- JP33 This jumper selects if EF Johnson RDB input buffers are used or if Uniden RNDL input buffers are used. If the Uniden RNDL bus is being used, JP33 should be jumpered to A-B. If the EF Johnson RDB bus is being used, JP33 should be jumpered to B-C.
- **NOTE**: All other jumpers are factory set as required and should not be changed.

#### <span id="page-7-0"></span>**2.5 Dip Switch Settings**

The following describes the function of each of the dip switches on the SVL. After changes are made to the switches, the SVL should be reset so that the new switch settings will be read.

Switch 2 - SW2:

- 1 4 : Not used.
	- 5 : Uniden/EF Johnson Data Bus.

The setting of this switch determines if the data on the RDB/RNDL bus is of the EF Johnson or the Uniden format. OFF indicates Uniden format and ON indicates EF Johnson format.

6 : Area

This switch is used to program the area bit. OFF gives an area of 0 and ON gives an area of 1.

7,8 : Mode

These switches are used to program the mode. The settings for the different modes are as follows:

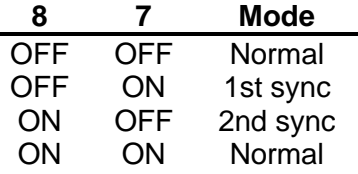

- Normal The SVL should be set to this mode unless the SVL needs to generate sync on the repeater data bus.
- 1st Sync This mode enables the SVL to generate sync on the repeater data bus. The SVL should be the only device generating sync on the repeater data bus.
- 2nd Sync In this mode, the SVL will back up the primary sync device. If the device generating primary sync fails, the SVL will start generating sync. It will start generating sync 5 seconds after primary sync is lost. It will also stop generating sync if it detects that the primary sync device has started generating sync again. Only one device on the system should be programmed as secondary sync.

Switch 3 - SW3: Not used.

- Switch 4 SW4: Not used.
- Switch 5 SW5: Not used.

### <span id="page-8-0"></span>**2.6 Power Connection**

Connector P3 is used to connect power to the SVL. 13.8VDC should be connected to pin 1 of P3 and ground should be connected to pin 7 of P3. The remaining pins of P3 are not used and should not be connected.

#### **2.7 RDB/RNDL Connection**

The BNC connectors J5 and J6 are used to connect to the EF Johnson RDB bus or to the Uniden RNDL bus. The SVL should be daisy-chained with the other devices on the repeater bus. A BNC cable should be used with the connection being made to either J5 or J6.

#### **2.8 Terminal or Modem Connection**

A terminal or computer can be connected directly to the SVL's modem port P1 by using a female DB-25 to male DB-25 cable with the following connections:

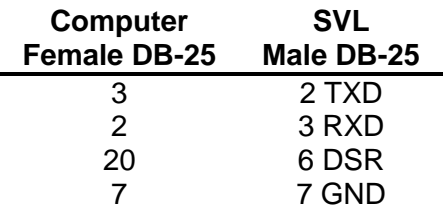

A modem can be connected to the SVL's modem port to allow the SVL to be accessed remotely. This connection should be made with a male DB-25 to male DB-25 cable with the following connections:

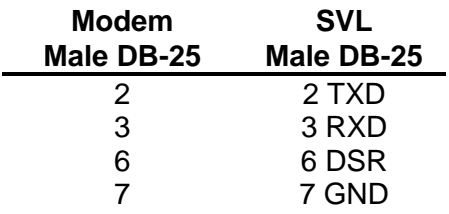

**NOTE**: If it is desired to use DCD instead of DSR, pin 8 on the modem end and the SVL end should be tied together instead of pin 6.

# <span id="page-9-0"></span>**3.0 VALIDATION/DISPATCH DATA ACCUMULATION**

# **3.1 Description**

The SVL provides time slot 21 validation information on the repeater data bus. All IDs from 1 to 255 on each of the 20 repeaters can be programmed as invalid, dispatch low, dispatch high, or interconnect. Any block of IDs can be assigned to a group which allows only one ID from the group to transmit at a time. Dynamic loading levels can be set to limit dispatch use during periods of high system activity. This information is then used for validating the mobile users on any channel appearing on the repeater data bus.

Validation can be enabled and disabled. When disabled, the SVL will not put anything into time slot 21. When enabled, the SVL will put either an idle message or validation information into time slot 21. This allows an SVL to be used as a backup validator to an existing validator on the system.

Dispatch data accumulation can also be enabled and disabled. When enabled, accounting information (minutes, seconds, and PTT counts) for ID's of type dispatch (low or high) is stored for download at a later time. A maximum of 9,999 minutes will be stored, while the PTT count will "roll over" after 65,535. When enabled, dispatch data accumulation will take place regardless of whether or not validation is enabled or disabled.

# **3.2 Bench Test**

Before installing the SVL at a remote site, perform a complete functional test by connecting a terminal or computer directly to the SVL. This will allow the menus described in the manual to be reviewed and the users to be validated before the SVL is installed at the repeater site.

If using a computer, a communications package will be needed. Most communications packages include a local terminal mode enabling the computer to talk directly to the SVL without using the telephone network. Read the communications package instructions to determine how to configure it correctly. The correct settings for talking to the SVL are:

Baud Rate: 1200 (Set by the factory but may be changed) Data Bits: 7 Stop Bits: 1 Parity: EVEN

If the cable was wired correctly and the communications package was set up correctly, then "**Enter your PASSWORD -->**" should appear on the screen when <RETURN> is pressed on the computer keyboard.

# <span id="page-10-0"></span>**3.3 Logging Onto the System**

After connecting a computer or terminal to the SVL, the following message should be displayed:

#### **Enter your PASSWORD -->**

At this point, the SVL is waiting for the password to be entered. The SVL will allow three attempts to enter a valid password. If a valid password is not entered in these three attempts, the SVL will display an error message and will not allow any logon attempts for 30 seconds. The SVL will accept two different passwords that allow two different levels of access. The two access levels are the REVIEW level and the CHANGE level.

#### **REVIEW Access Level**

The review access level is entered by entering the review password. The default review password is "REVIEW". This access level allows all information to be reviewed but not changed. The password for this access level can be changed only in the change access level.

#### **CHANGE Access Level**

The change access level is entered by entering the change password. The default change password is "CHANGE". This access level allows all information to be reviewed and changed.

#### **3.4 Logging Off the System**

Logging off the SVL is complete when the prompt "**Enter Your PASSWORD -->**" is displayed on the screen. This can be done quickly by repeatedly pressing the <ESC> key. It is a good practice to completely log off the SVL so that unauthorized personnel cannot gain access to your system and change any of your system information (including your password) by bypassing the password protected logon procedure.

As an added safety feature, Level 430 DSR/DCD is offered. DSR/DCD is factory set to disabled but it can be set to enabled to automatically log the user off the system when the modem loses carrier.

**NOTE**: The cable connecting the SVL to the computer, terminal, or modem must have either DSR or DCD wired. If the cable is not wired properly and DSR/DCD is enabled, the SVL will immediately log you off the system and you will not be allowed to log onto the system again until DSR/DCD is wired correctly.

# <span id="page-11-0"></span>**3.5 Moving Through the Menu Structure**

System ID: User Defined System ID

Enter Menu Level or <RETURN> for HELP

Once logged onto the SVL, the above screen will be displayed. The user defined system ID can be changed in Level 450. This message is displayed only on initial logon. A system operator responsible for more than one system may use this message area to describe the city or owner of the system.

The last line of this initial screen is requesting the operator to enter a menu level. By pressing <RETURN> at this point, the Level 000 Main Menu shown in section 3.6 will be displayed. Levels in the SVL are designated by three numbers. If the current level is 000 (Main Menu Level) and a "4" were entered, the new level would be Level 400 (Configuration Parameters). At this point the user could enter a "5" to reach the terminal level of 450 (User Defined System ID). A terminal level is any level where system reviewing or changing is performed. Level 450 could also be reached by entering "450" when the prompt "**Enter Menu Level or <RETURN> for HELP**" is displayed. You could move from Level 000 to Level 450 in one step and eliminate visits to intermediate menu levels.

### **3.6 Level 000 Main Level**

Level: 000 Main Menu

- 1. User Table
- 2. Block Inhibit
- 3. System Status
- 4. Configuration Parameters
- 5. Dispatch Data

Enter selection or <RETURN> to exit this menu >

This is the main menu of the SVL. All of the menu sub-levels can be entered from here.

### <span id="page-12-0"></span>**3.7 Level 100 User Table**

Level: 100 User Table

1. Single User 2. Group of Users 3. ASCII Download 4. XMODEM Download 5. XMODEM Upload

Enter selection or <RETURN> to exit this menu >

This menu group allows changes to be made to the user table. The user table defines a level of access for each home repeater and ID code. The following are the types of access that can be entered for each user:

- 1. Interconnect
- 2. Dispatch high
- 3. Invalid
- 4. Dispatch low

#### **110 Single User**

This menu level allows the access type of a single home repeater and ID code in the user table to be viewed and optionally changed. The operator will be asked to enter the home repeater and the ID code of the user to be viewed. The user's access type will be displayed and the operator will be asked if the access type is to be changed. If "Y" is answered, a new access type can be entered.

The operator is allowed to change the access types of IDs 251 to 255. These IDs are defaulted to dispatch high but can be changed if desired. Care should be taken when changing these IDs since, for example, some interconnects use ID 253 to reserve the repeater.

#### **120 Group of Users**

This menu level allows the access type of a group of ID codes on a single repeater in the user table to be viewed and optionally changed. The operator will be asked to enter the home repeater, the start ID code, and the ending ID code of the group of users to be viewed and/or changed. The operator will be asked if the current access types of the users in the selected group should be displayed. The operator will then be asked if the access type for the group should be changed. The access type of all the users in the selected group can then be set to the same access type.

#### <span id="page-13-0"></span>**130 ASCII Download**

This menu level allows the user table to be viewed in condensed form. The operator will be asked if the download is to be in printer format. If "N" is answered, the table will be displayed one repeater at a time on the screen and a <RETURN> will have to be entered to view the next repeater. If a "Y" is answered, the user table will be displayed three repeaters at a time with a formfeed character inserted between each group of three repeaters. This method is ideal for capturing the user table to a disk with a communications package and then printing it out on a printer.

The types of access displayed in the download are defined as follows:

 $I = Interconnect$  $H =$  Dispatch high  $. =$  Invalid  $L =$  Dispatch low

#### **140 XMODEM Download**

This menu level allows the operator to download the user table to a computer for backup or for transferring the table to another system. Only ID codes that are not invalid are transferred to minimize transfer time. Upon entering this menu level, the following message will be displayed:

#### **Press <RETURN> to continue or <ESC> to abort**

The operator can cancel the download by pressing <ESC>. If <RETURN> is pressed, the following message will be displayed:

#### **Start the transfer from your communications program**

The XMODEM download should then be started from the communications program. See the operating manual for the communications program being used for more information.

### <span id="page-14-0"></span>**150 XMODEM Upload**

This menu level allows a previously downloaded user table to be uploaded to the SVL. The operator is asked if the current user table should be deleted. If a "Y" is answered, all user IDs will be set as invalid except for the user IDs from 251 to 255 which will be set as dispatch high. In most cases, the user table should be deleted since the upload file contains only those IDs that are not invalid. The only IDs that will be modified in the user table are those that are present in the uploaded file. After the table is reset, the following message will be displayed:

### **Press <RETURN> to continue or <ESC> to abort**

The operator can cancel the download by pressing <ESC>. If <RETURN> is pressed, the following message will be displayed:

#### **Start the transfer from your communications program**

The XMODEM upload should then be started from the communications program. See the operating manual for the communications program being used for more information.

### **3.8 Level 200 Block Inhibit**

Level: 200 Block Inhibit 1. Edit Block 2. ASCII Download Enter selection or <RETURN> to exit this menu >

This menu group allows the block inhibit group number of ID codes to be viewed and changed.

#### **210 Edit Block**

This menu level allows the block inhibit group number of a block of ID codes on a single repeater to be viewed and optionally changed. The operator will be asked to enter the home repeater, the start ID code, and the ending ID code of the block of users to be viewed and/or changed. The operator will be asked if the current group numbers of the users in the selected block should be displayed. The operator will then be asked if the group number for the selected block of IDs should be changed. The group number of all the users in the selected block can then be set to the desired group number.

Up to 256 block inhibit groups (numbered 0 - 255) can be defined. Any number of user IDs can be assigned to each group. Only one ID from each group is allowed to use the system at any given time. All other IDs in the group will be invalidated if they attempt to access the system when another ID from their group is already busy on the system. Group 0 is the factory default group for all IDs and the block inhibit feature is not applied to IDs in this group. Any number of IDs in group 0 can access the system at any given time.

### <span id="page-15-0"></span>**220 ASCII Download**

This menu level allows all user IDs assigned to each block inhibit group (except group 0) to be viewed. The operator will be asked if all groups are to be displayed. If "N" is answered, the operator will be asked to enter the group number and then the user IDs in that group will be displayed. If a "Y" is answered, the operator will be asked if the download is to be in printer format. If "N" is answered, all user IDs in each group will be displayed one screen at a time. If a "Y" is answered, all user IDs in each group will be displayed with a formfeed character inserted between each page. This method is ideal for capturing the download to a disk with a communications package and then printing it out on a printer.

# **3.9 Level 300 System Status**

Level: 300 System Status

1. Real-Time System Status 2. System Reset

Enter selection or <RETURN> to exit this menu >

This menu group allows the system status to be viewed in real time. It also allows the system to be reset.

#### **310 Real-Time System Status**

The status of each repeater is displayed in real-time along with the group number (if not 0) of the ID using each repeater. The screen is updated as the status of a repeater changes. The current dynamic load level is also displayed. The following is a list of the different states that a repeater may be in:

- 1. Idle The repeater is present on the repeater data bus but is currently not active.
- 2. Busy The repeater is currently active. The ID code that the repeater is currently handling is also displayed.
- 3. Invalid The repeater is active with an invalid ID code. The invalid ID code is also displayed.
- 4. Missing The repeater is not present on the repeater data bus.

To exit this menu, an <ESC> must be pressed.

#### **320 System Reset**

This menu level allows the operator to reset the SVL. When this menu level is entered, the operator is asked if the SVL should be reset. A "Y" will cause the SVL to reset and a "N" will exit this menu level.

### <span id="page-16-0"></span>**3.10 Level 400 Configuration Parameters**

Level: 400 Configuration Parameters

1. Validation 2. Dispatch Load Levels 3. DSR/DCD 4. Update Passwords 5. User Defined System ID

Enter selection or <RETURN> to exit this menu >

This menu group allows the system configuration to be updated. This enables the configuration to be changed to meet the needs of the operator.

#### **410 Validation**

This menu level allows the operator to enable and disable validation. When validation is disabled, all users are allowed to use the system. When validation is enabled, all user IDs appearing on the repeater data bus are looked up in the user table. If the user is invalid, they will be invalidated using time slot 21. The user ID will also be invalidated if another user from the same block inhibit group as the user ID is currently busy on the system. If the user is a dispatch or interconnect user, they will be allowed access to the system unless the current dynamic load level is inhibiting either low or high priority dispatch.

When validation is disabled, the SVL will not put anything into time slot 21. When enabled, the SVL will put either an idle message or validation information into time slot 21. This allows an SVL to be used as a backup validator to an existing validator on the system. Only one unit on the system should be generating time slot 21 information at any given time.

#### **420 Dispatch Load Levels**

This menu level allows the operator to set the load levels for low and high priority dispatch users. This allows low and high priority dispatch users to be enabled and disabled depending upon system activity. A percentage can be entered for low (or high) priority dispatch users and when the dynamic load level is greater than or equal to the percentage entered, all low (or high) priority dispatch users will be disabled. A new dynamic load percentage is calculated every 30 seconds. This percentage is based on the total amount of available airtime and the total amount of used airtime for the entire system from the previous 5 minutes.

#### <span id="page-17-0"></span>**430 DSR/DCD**

The SVL has a safety feature to automatically log the operator off the system when either the data set ready or data carrier detect signal is lost. DSR/DCD is initially disabled from the factory. This menu level allows DSR/DCD to be enabled or disabled by the operator.

DSR/DCD should be enabled to insure you are logged off the system when the modem becomes disconnected. This will keep an unauthorized person from being able to log onto the system by bypassing the password prompt.

JP5 determines if DSR or if DCD is monitored for a disconnect. The factory setting for JP5 is A-B which is DSR. For DCD this jumper should be set to B-C.

#### **440 Update Passwords**

Both the REVIEW and CHANGE passwords may be changed from this menu level. The REVIEW access level allows all information on the system to be reviewed but not changed. The CHANGE access level allows all system information to be reviewed and changed. The default passwords for the REVIEW and CHANGE access levels are "REVIEW" and "CHANGE", respectively.

If the operator decides to change the passwords, the new password entered must be from one to eight alpha-numeric characters in length. The characters entered for the new password will not be echoed to the screen. Because this may introduce a possible mistyping error, the password must be entered twice with the second password entry used as a verification precaution.

**NOTE**: The SVL does not differentiate between upper and lower case passwords  $(EXAMPLE: "A" = "a").$ 

### **450 User Defined System ID**

The user defined system ID is a 31 character alpha-numeric string which is the first line displayed on the screen after a successful logon attempt. It is also included at the beginning of a dispatch data download. The system ID can be used to identify your company name, city, name of this site, or any other identifying message.

If more than 31 characters are entered as a new system ID, only the first 31 characters will be saved. The system ID may be in either upper or lower case.

# <span id="page-18-0"></span>**3.11 Level 500 Dispatch Data**

Level: 500 Dispatch Data

1. Data Accumulation 2. XMODEM Download

3. Clear Data

4. Minimum Record Time

Enter selection or <RETURN> to exit this menu >

This menu group allows Dispatch Data Accumulation to be enabled, downloaded (XMODEM), or cleared. It also allows the operator to enter a minimum record time for download.

#### **510 Data Accumulation**

This menu allows the operator to enable or disable dispatch data accumulation. When it is enabled, the airtime and PTT count for mobile IDs of type dispatch are stored in the battery backed onboard RAM and are available for download. When disabled, storage does not take place. Data remains in the RAM until the clear selection is made.

#### **520 XMODEM Download**

This menu level allows the operator to download the accumulated dispatch data to a computer. Only data for ID codes that are of type dispatch (low or high) will be downloaded. Upon entering this menu level, the following message will be displayed:

#### **Enter date mm/dd/yy:**

The operator should enter a date in the above format. Two numbers must be entered for the month (00-12), day (00-31), and year (00-99). The slashes between the entries should also be included. If the above format is not followed, the date will need to be reentered. The entered date will appear in the header of the downloaded data. Upon entering a valid date, the following message will be displayed:

### **Press <RETURN> to continue or <ESC> to abort**

The operator can cancel the download by pressing <ESC>. If <RETURN> is pressed, the following message will be displayed:

#### **Start the transfer from your communications program**

The XMODEM download should then be started from the communications program. See the operating manual for the communications program being used for more information.

**NOTE**: Dispatch Data is downloaded in a coded format that will have to be processed with the EXPAND3P program in order to view the information in a readable form.

#### <span id="page-19-0"></span>**530 Clear Data**

This menu level allows the operator to clear the dispatch data counters. If "Y" is entered, all accumulated data will be lost and reset to zeros. Before clearing the counters, ensure that the current data is downloaded if necessary.

#### **540 Minimum Record Time**

This menu level allows the operator to enter a minimum accumulated dispatch time for records that are to be downloaded. Any record with a dispatch time less than this number will not be downloaded. The current minimum record time is displayed at the top of the menu after the words "Minimum Record Time:". The operator may enter a time ranging from 00 seconds to 59 seconds. Upon entering a valid time, the value is stored in the EEPROM and will remain the minimum record time until changed. The default value for minimum record time is 3 seconds.

# **PARTS LIST**

# **SVL PC BOARD 101-0240**

<span id="page-20-0"></span>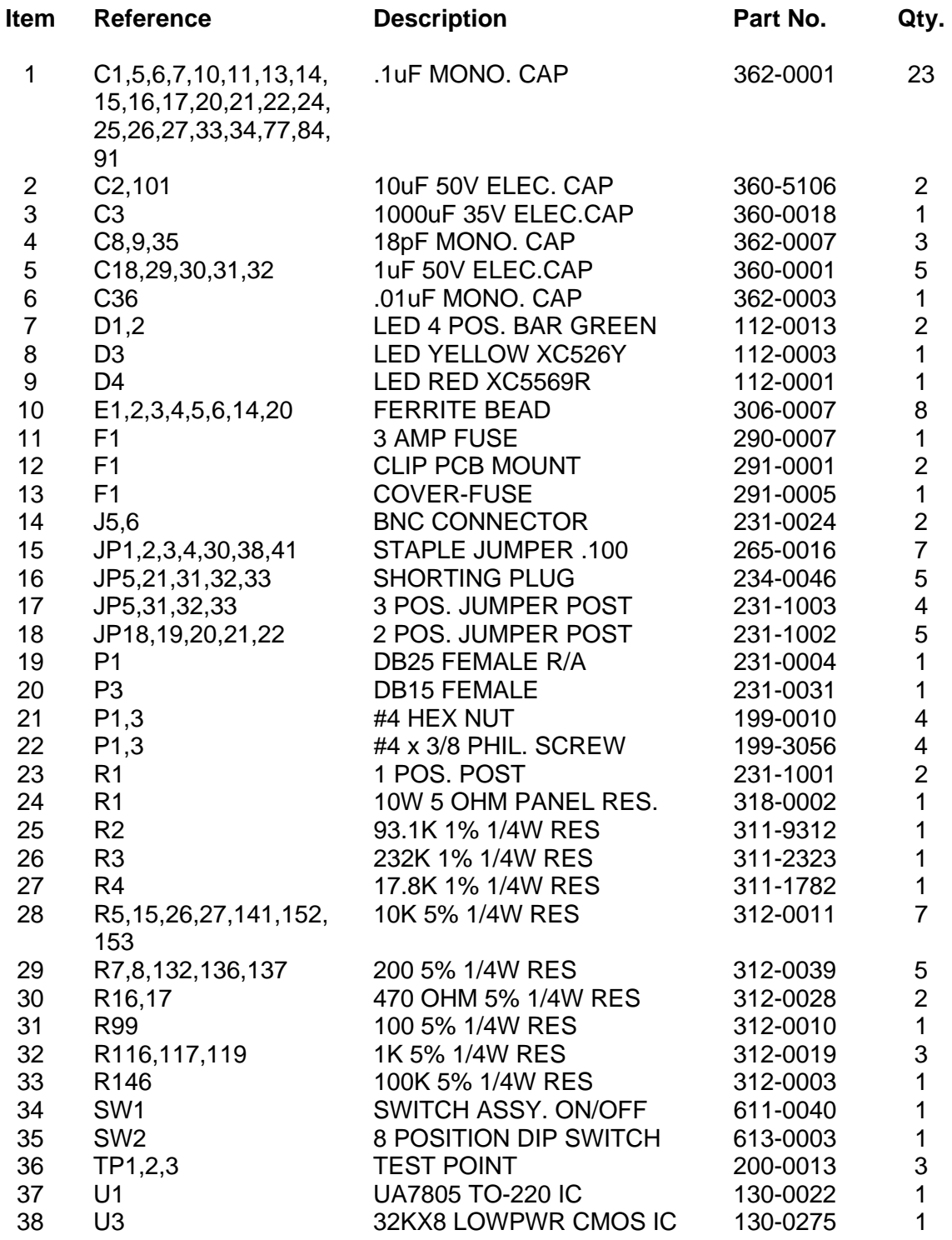

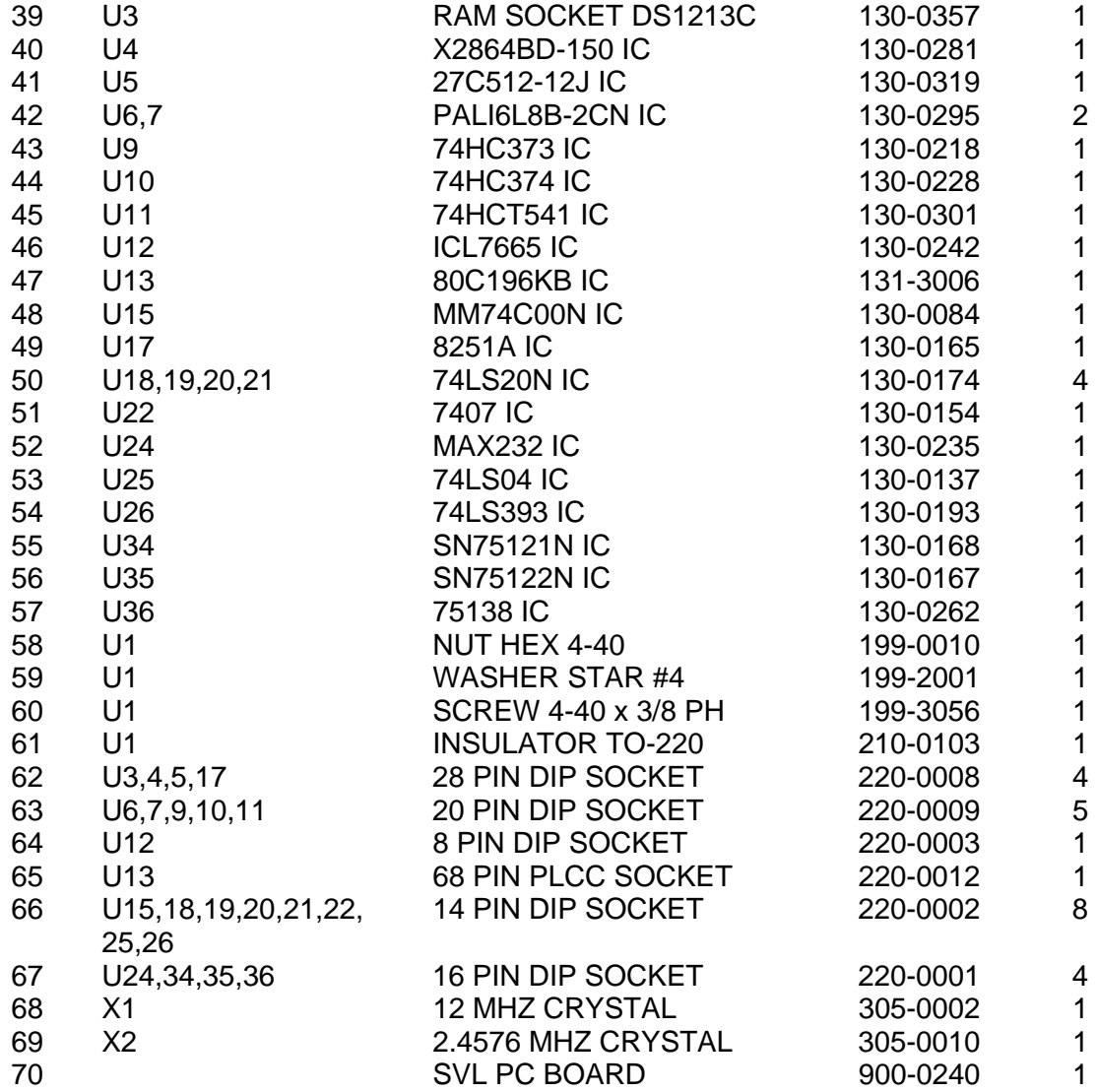

# **SVL CABINET**

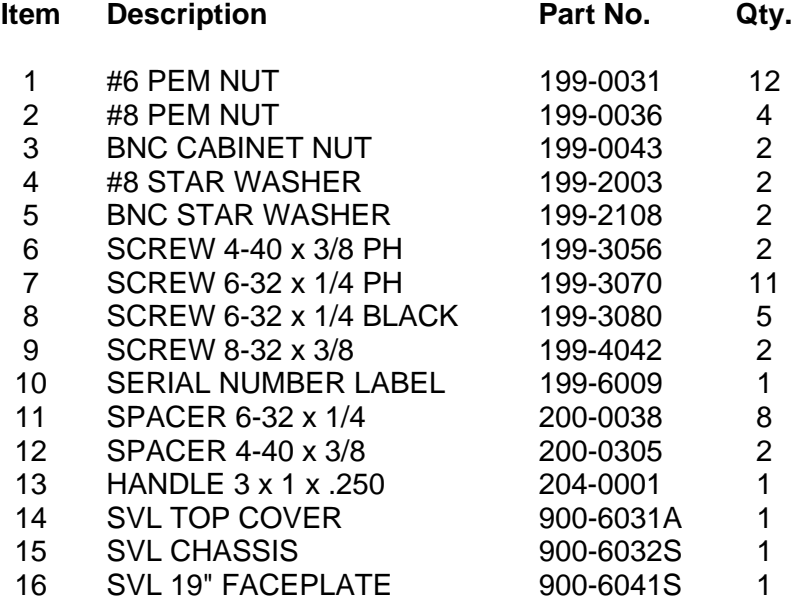

Insert

<span id="page-23-0"></span>**Schematics** 

here